- 壹、臺中市特教資訊網派案填報
- 一、填報網站 http://spec.tc.edu.tw/ 上排選單 E 化專區/特教資料填報 點選" 特殊教育-教師助理員-相關業務填報網站" 新開視窗" 特殊教育-教師助理員/學生助理員-相關作業填報網站"

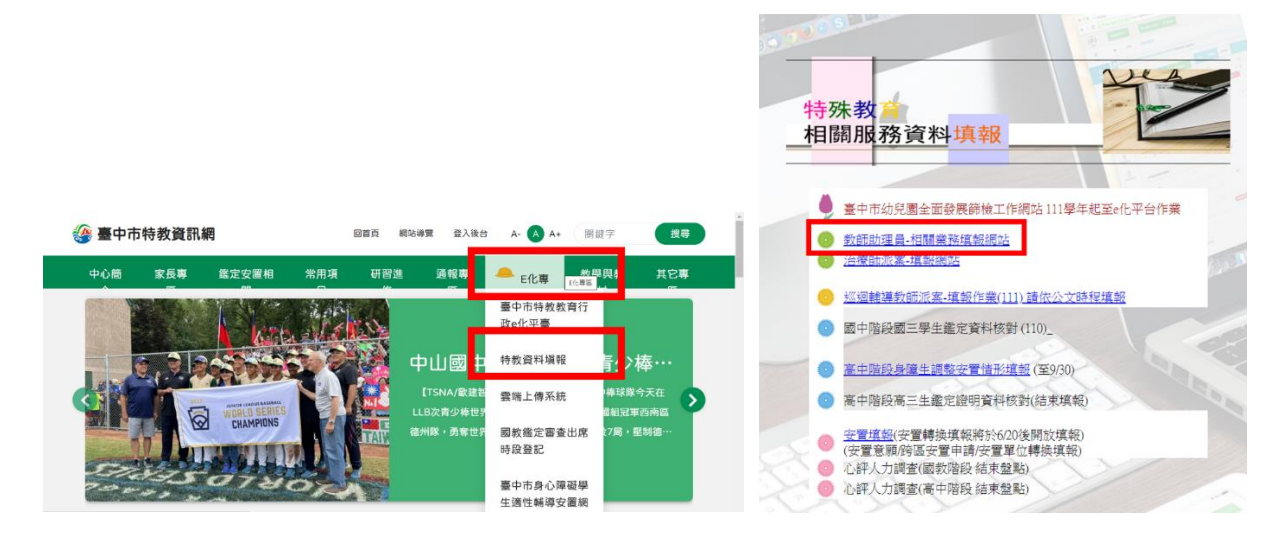

二、執行派案調查作業

1、點選教助員派案,並輸入帳號密碼(同特教通報網)

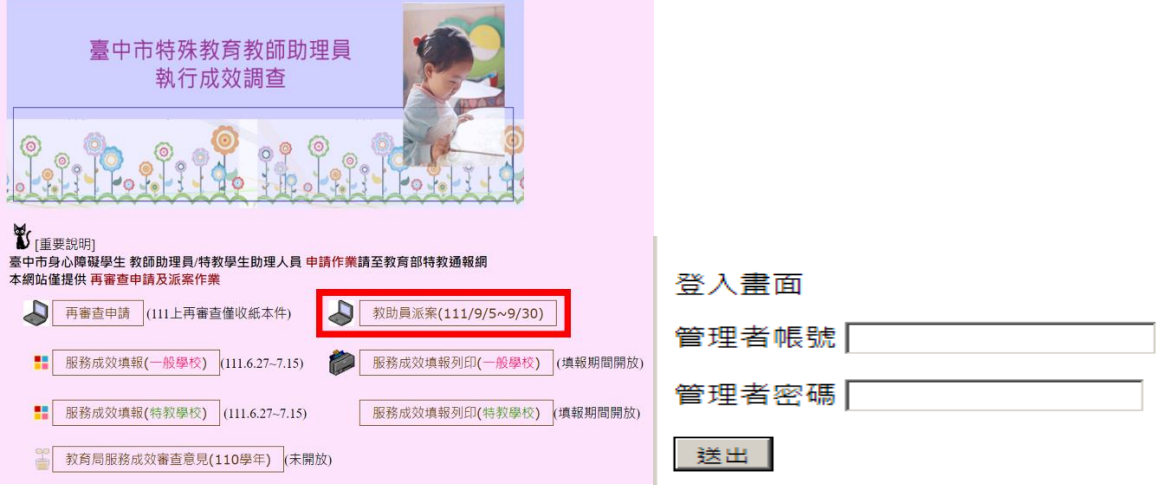

如資料正確,畫面進入「教師助理員派案填報」

## 2、點選學生姓名 教師助理員派案填報

學校: 國小 學校ID:19 填報年度:100學年度

請點選<mark>填報學生姓名"</mark>進入該生資料畫面,輸入服務該生之教師助理員資料

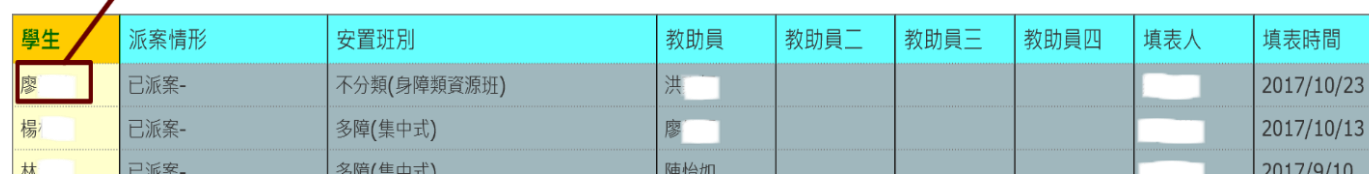

3、依序填寫教助員姓名、身份證字號及聘用方式

(如該生有第二位以上之教助員提供服務,請依序填寫其他教助員資料於下方教助員二、教助員 三…)

## 填表人完成後請按送出

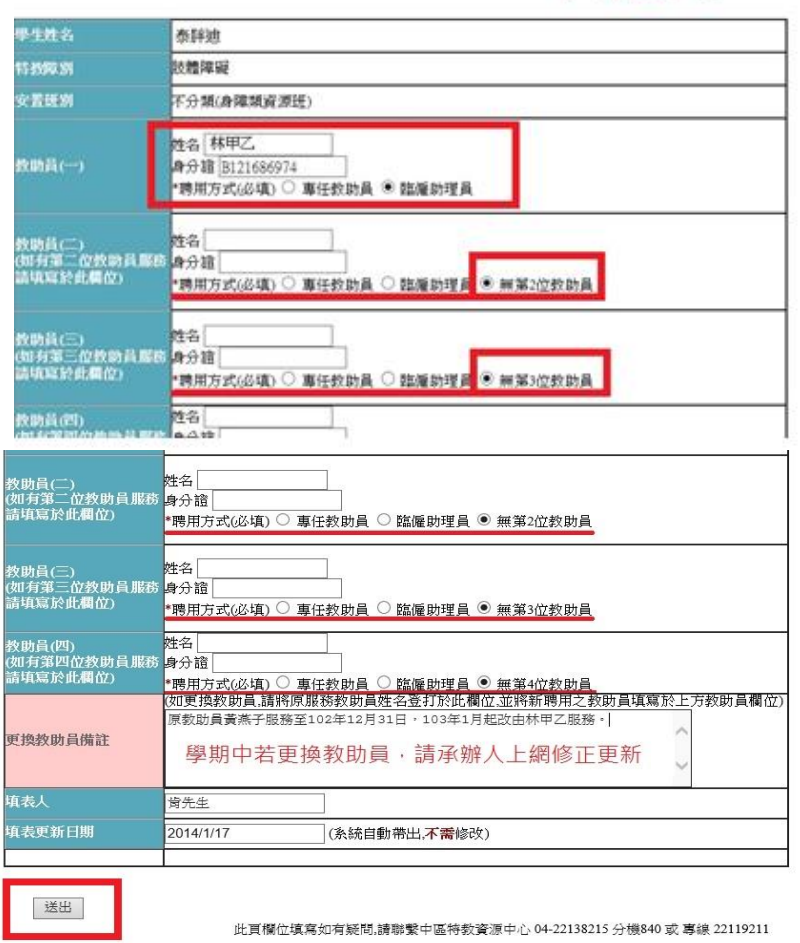

星號\*標示為必填欄位;教助員異動時請主動上網修正(姓名及身分證欄位輸入新 聘人員資料,並將原本聘用人員輸入於備註欄位,並寄 mail 至公務信箱,可加快 資訊組作業時間)

貳、 網頁操作若有問題,請聯繫中區特教中心資訊組 04-22138215 分機 842,845 spcstaichung@sepc.tc.ecu.tw